### **Presentation Classroom Instructions – Morrison Hall 110**

*Instructions available online at www.baylor.edu/astc/instructions* 

Morrison Hall 110 is equipped with a projector, screen, computer, and connections for a laptop.

#### **Getting Started**

- 1. Press the bottom part of the screen control switch to lower the screen.
- 2. Point the Panasonic remote control at the projector and press the power button.

### **Computer**

- 1. If the computer is turned off, press the power button on the CPU.
- 2. Press the CTRL-ALT-DELETE keys simultaneously to log in.
- 3. Enter your BearID and password.
- 4. If the computer image does not appear on the screen:
  - Press COMPUTER 1 on the projector remote.
- 5. Adjust volume using the VOLUME + / buttons on the projector remote.

### Laptop

- 1. Power on the laptop.
- 2. Connect the VGA (video), audio, and network cables stored on the console to your laptop. When a laptop is connected, it will appear instead of the desktop computer.
- 3. If the laptop image does not appear on the screen:
  - Press COMPUTER 1 on the projector remote.
  - If using a Dell laptop, simultaneously press the FN and F8 keys to cycle through the laptop display settings.
- 4. Adjust volume using the VOLUME + / buttons on the projector remote.

# **HDMI Input**

- You may connect HDMI-equipped devices to the system using the HDMI input on the wall plate.
- To select the HDMI input, press the HDMI button on the projector remote and adjust volume using the VOLUME + / buttons.

## **To Shut Down the System**

- 1. Press the power button on the projector remote twice to turn off the projector.
- 2. Log off the computer.
- 3. Press the top part of the screen control switch to raise the screen.

Power button (Press twice to power off)

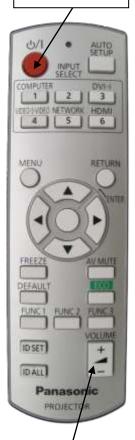

VOLUME + / button